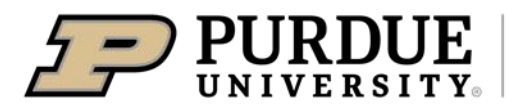

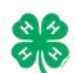

## Animal Identification

4-H members (Grades 3 – 12) must identify all Beef and Dairy Cattle, Goats, Horses, Llamas, Sheep and Swine in the 4-H Online system by the species deadline or earlier county deadline if applicable to be eligible for exhibition.

• Beef and Dairy Beef Steers, Beef Heifers, Beef/Dairy Feeder Calves, Dairy Cattle, Goats, Horses, Llamas, Sheep, and Swine must be entered into 4-H Online no later than May 16, 2022.

## Animal Identification in 4-H Online

Please complete the following steps to identify your livestock in the 4-H Online system.

- 1. Login to your family profile at: https://v2[.4honline.com](https://in.4honline.com/) using your family email address and password associated with your 4-H enrollment record.
	- a. If you have forgotten your password, please use the 'Reset password' option on the 4-H Online login page, and you will be sent a new temporary password.
	- b. If you have forgotten your family email address or turned in a paper 4-H enrollment form, please contact your local Purdue Extension Office for assistance.
- 2. Click View next to the Member's record for whom you would like to add an animal

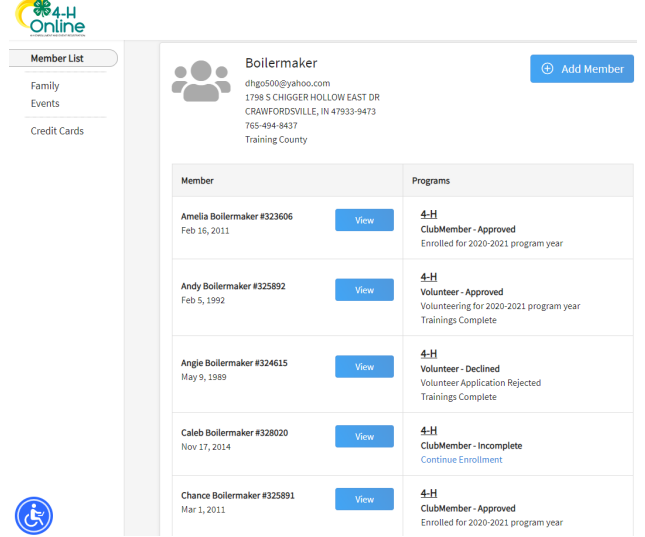

- 3. Click Animals in the navigation pane.
- 4. Click the blue Add an Animal button.

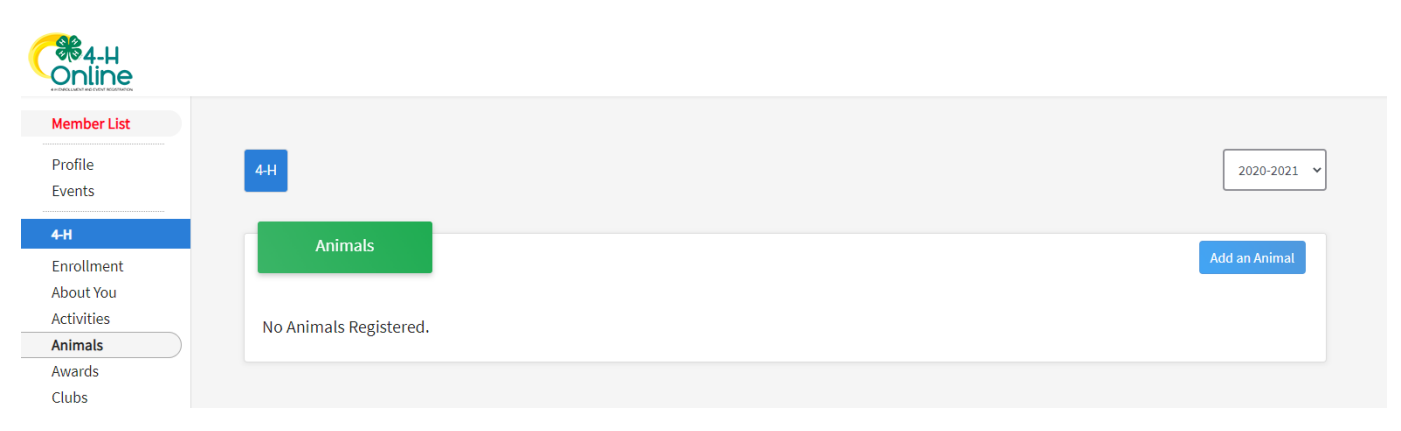

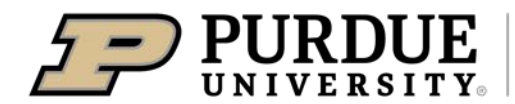

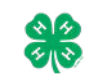

## Animal Identification

Key

- 5. Click on Add New Animal to start adding a new animal **or** if you have animals that carry over from the previous year you Register those (move onto step 9). Animals that carry over are Dairy Cattle Females, Horse&Pony, Llama&Alpaca, Dairy Goat Females, and Pygmy Goats
- 6. Select the appropriate animal type from the drop-down menu.
- 7. Enter the required Tag, Tattoo, or Animal Name as directed for the first step that will then allow you to proceed to the remaining identification process. (see Key)
- 8. Click Save.

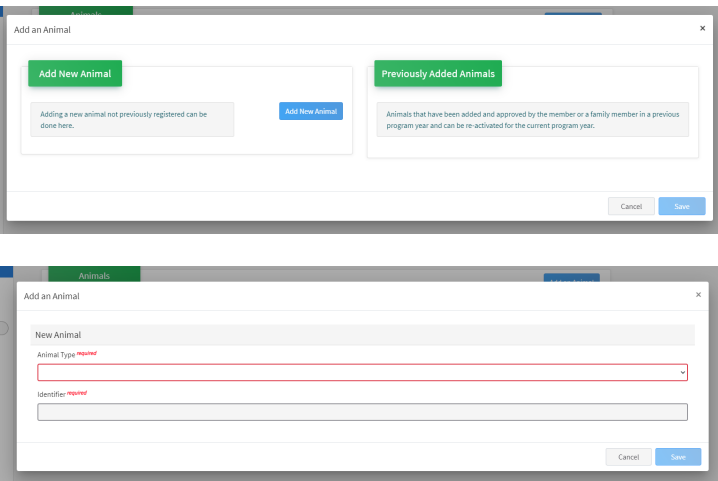

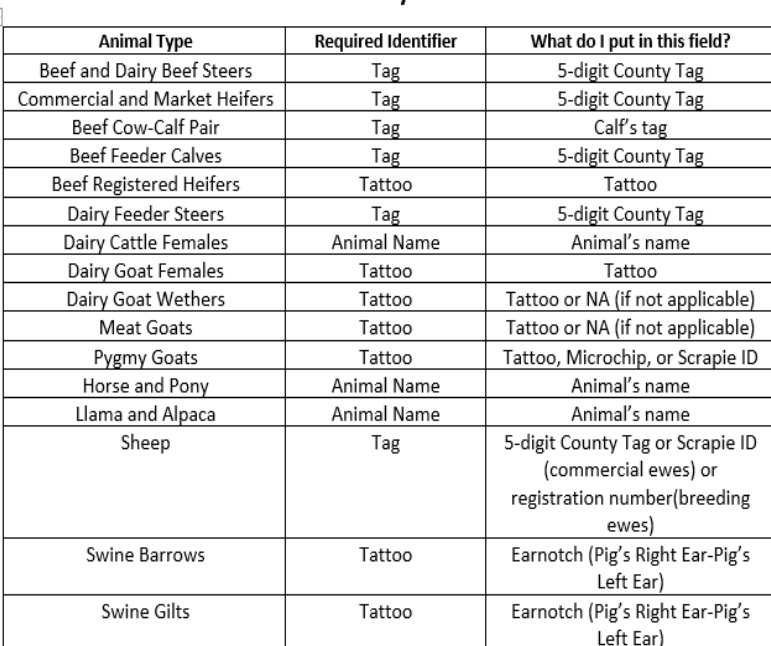

- 9. Read the on-screen instructions for Animal ID requirements for County Fair and Indiana State Fair Exhibition.
- 10. Click on the button "Show Questions" after reading the instructions.
- 11. Required fields are indicated, but be sure to complete all other visible fields as applicable.
- 12. Click next once completed. If animals have been carried over, the ID information will already be there.
- 13. Upload any files if required or necessary for the particular Animal type. For animals that are carried over, new photos and files must be uploaded each year.
- 14. Click next once completed.
- 15. Review the entered information. Use the Back button at the bottom of the page to return to the previous screen to make corrections if needed.
- 16. Once the entered information is correct and reviewed, click the Submit button.
- 17. The animal information will display on the screen with the status, created, modified, and submitted date and time stamp (local time). You will also receive a confirmation email upon submission.
- 18. To add more animals for the same member repeat steps 3-17. To add animals for another member return to the Member List and View another member.

\*\*Note\*\* Members are able to edit Animal ID information until the species specific Animal ID deadline of **May 16, 2022**. Click on the Animals tab from your account at any time to view the status for all of the animals for a member in the family.

## Family Enrollment of Animals

Animals are automatically co-enrolled within the same family (Siblings and step-siblings). The animals may be identified under a single 4-H member in 4-H Online and be exhibited by a different sibling listed in the same family profile. **With this capability in 4-H Online, animals do not need to be entered under each 4-H member in the family.** The exhibit management program will allow a member to select to exhibit any animal identified by the family in 4-H Online. It is suggested that at least 1 animal be identified by each member enrolled in the project.